# PROYECTO E-SIDEC

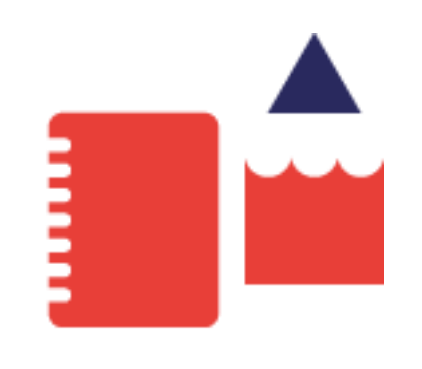

# Cómo introducir los datos de la Acción Formativa

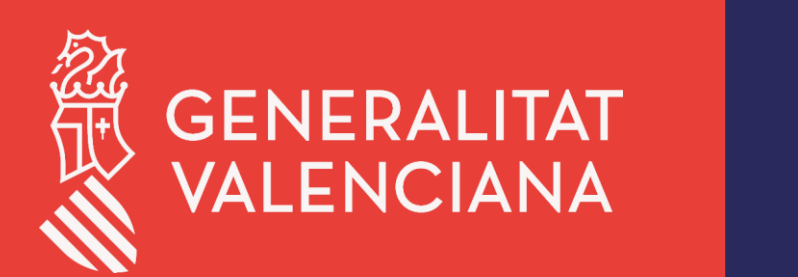

LABORA Servei Valencià d'Ocupació i Formació

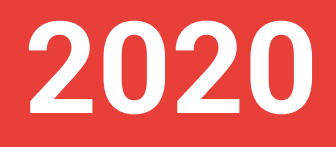

# ÍNDICE DE CONTENIDO

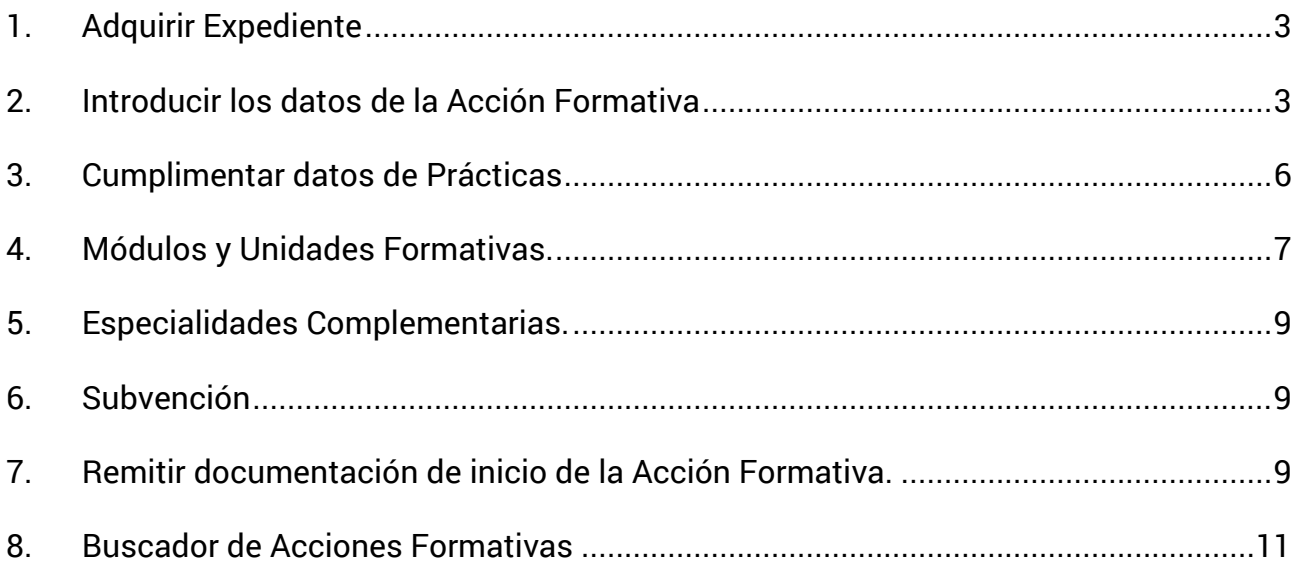

### <span id="page-2-0"></span>**1. Adquirir Expediente**

Para poder cumplimentar los datos de la acción formativa o expediente, el primer paso es adquirirlo.

Solo la persona designada por la entidad beneficiaria como superusuaria, podrá adquirir el expediente. Dicha designación se hará mediante la solicitud que se encuentra en la web del Labora en [Aplicaciones\\_esidec/Enlaces de interés/Autorización de superusuario](https://www.ocupacio.gva.es:7018/internet_comuns/comuns/jclient/sformssistemaexplotacion30/ObtenerXML.do?formulario=8585&idioma=cas) utilizando el trámite aportación de documentación a un expediente abierto de Labora.

- 1. Una vez la persona se ha identificado, se accede a la opción del menú principal **CONFIGURACIÓN ENTIDAD/ADQUIRIR EXPEDIENTES**.
- 2. Seleccionar el expediente y hacer clic en el botón **Adquirir.**

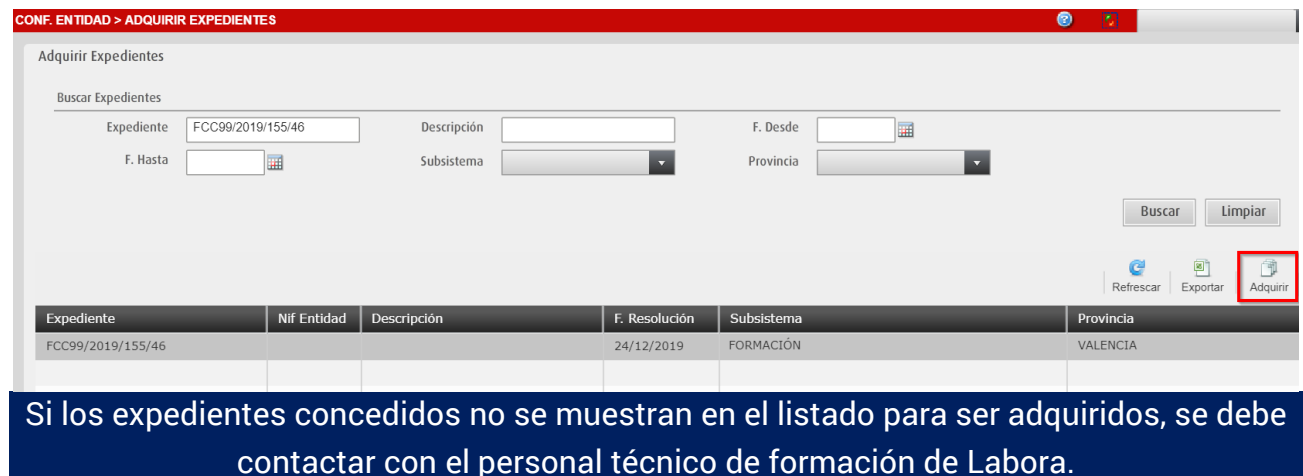

### <span id="page-2-1"></span>**2. Introducir los datos de la Acción Formativa**

Una vez el expediente ha sido adquirido, debe aparecer en el listado de Formación.

**1.** Desde la pantalla principal, hacer clic en la opción de menú **FORMACIÓN.**

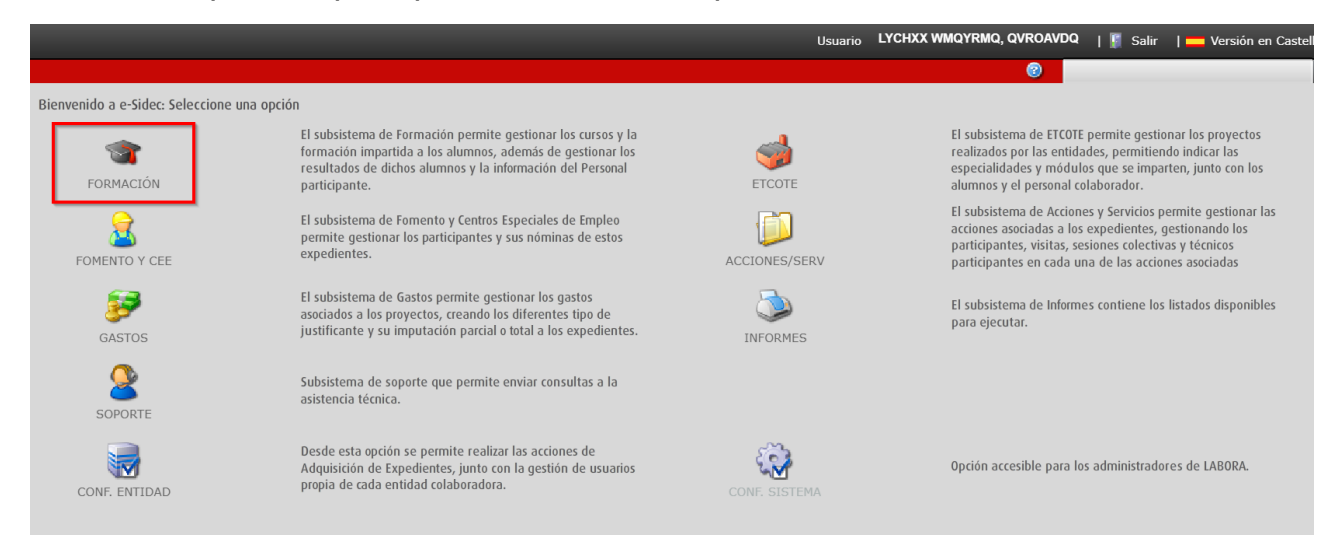

Seleccionar la acción formativa y hacer clic en el botón **Editar.**

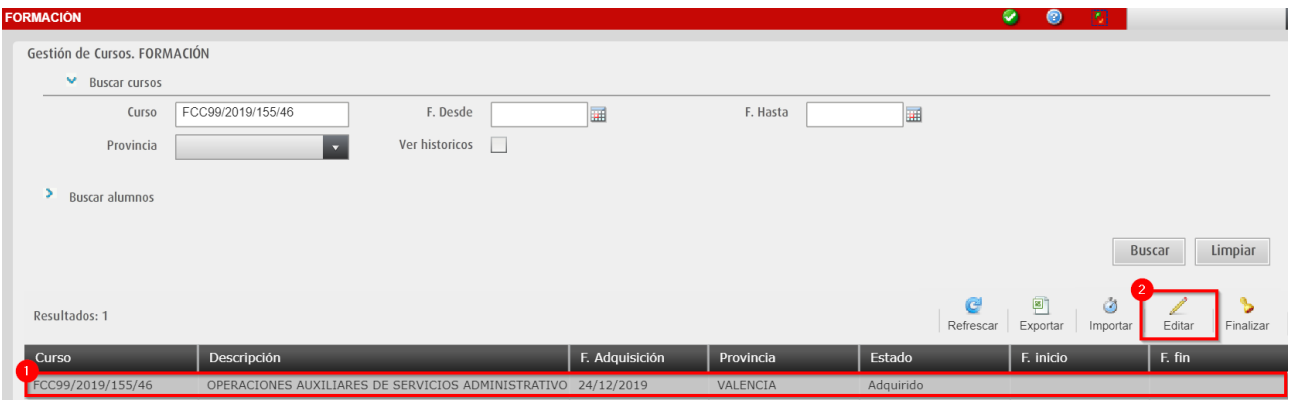

**2.** Se muestra la pestaña principal **DATOS CURSO**. Aquí se debe cumplimentar toda la información de la acción formativa.

*Todos los campos con asterisco deben ser cumplimentados.*

Dator dol Curso

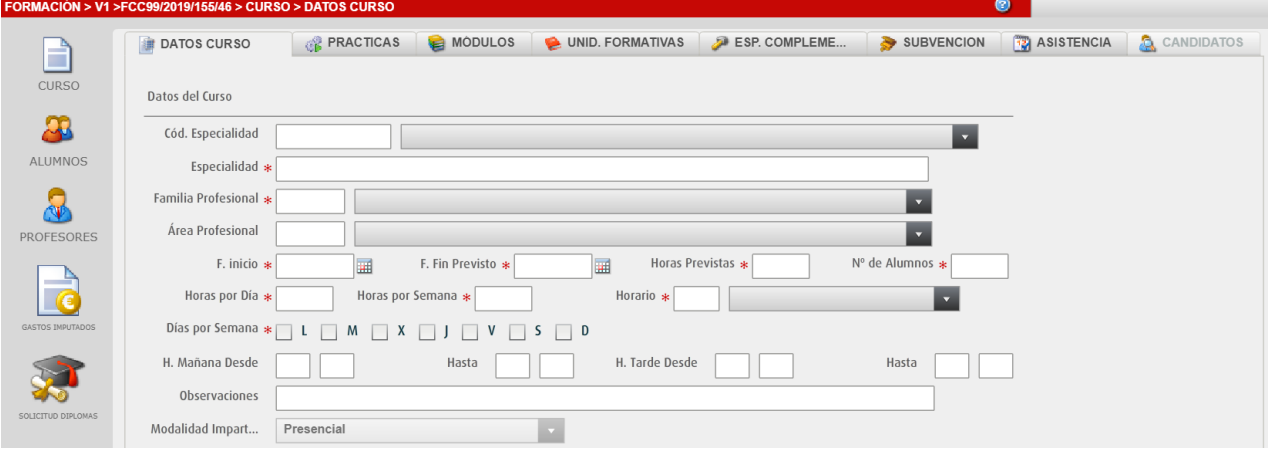

 $\checkmark$  Seleccionar la especialidad desde la lista desplegable, o bien, introducir el código en la casilla correspondiente. Los campos Especialidad, Familia y Área Profesional se rellenan automáticamente y no son modificables.

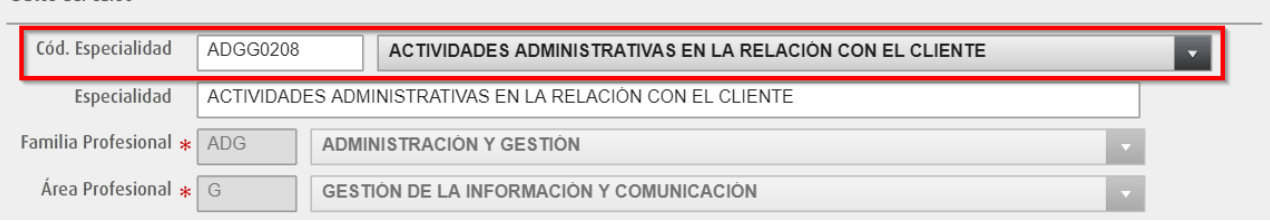

Cuando la **especialidad** que se va a impartir **no es de catálogo** y la define la entidad, sólo introducir los campos Especialidad, Familia y Área profesional.

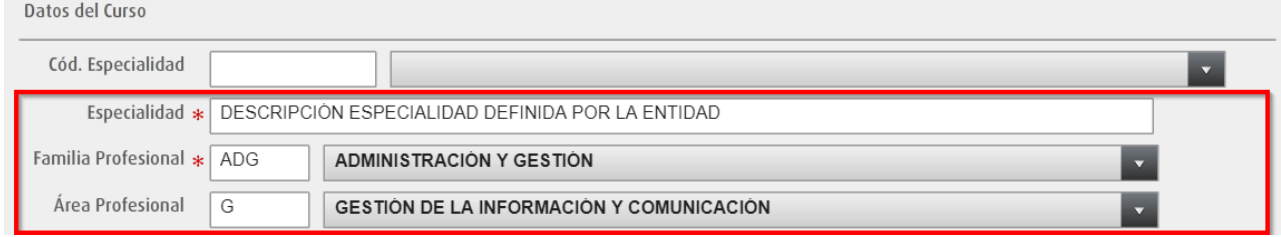

 $\checkmark$  Introducir la fecha de inicio y fecha de fin prevista.

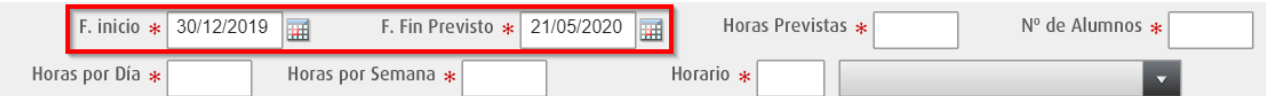

 $\checkmark$  Introducir las horas previstas de la acción formativa. Debe ser el número de horas adjudicadas en la resolución. **Debe coincidir con la suma del número de horas previstas de los módulos.**

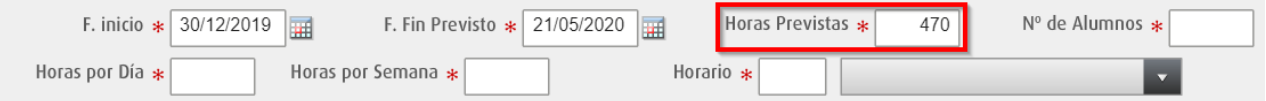

Introducir el número de alumnos adjudicados en la resolución del expediente.

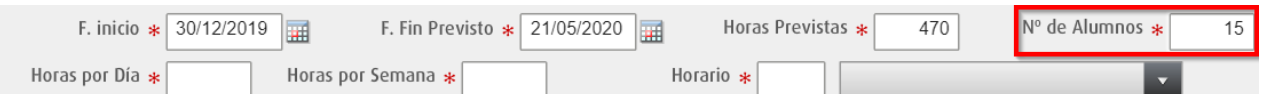

#### $\checkmark$  Rellenar la zona del horario.

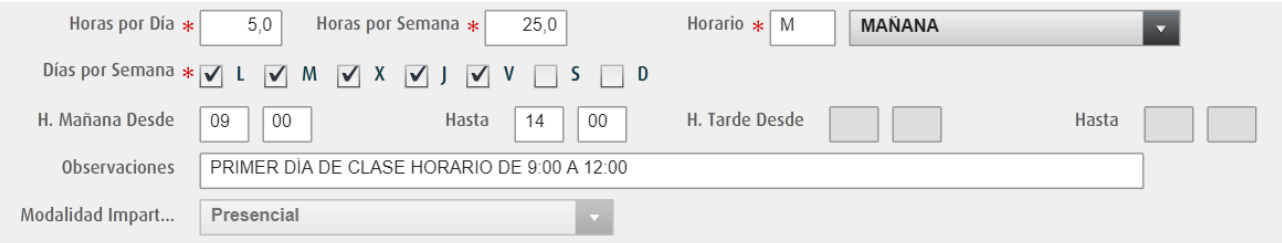

Para ello, hay que introducir:

- **Horas por día**: Número de horas que se imparten en un día.
- **Horas por semana**: Número de horas que se imparten a la semana.
- **Horario**: En el desplegable, podremos elegir entre "*Mañana*", "*Tarde*" y "*Mañana y Tarde*".
- **Días por semana**: Marcar los días en los que se va a impartir la acción formativa.
- **Horario de mañana y/o tarde**: Añadiremos las horas en las que se impartirá la acción formativa. Dependiendo de lo que se haya seleccionado en el desplegable anterior de horario, aquí nos dejará introducir datos en una parte y/o en otra.

Horario de mañana válido desde las 06:00 a las 15:00 horas. Horario de tarde válido desde las 15:00 a las 23:59 horas. Horario de mañana y tarde válido desde las 06:00 a las 15:00 horas (mañana) y de 15:00 a 23:59 (tarde).

 **Observaciones**: Aquí se puede introducir información relativa al horario de la acción formativa que no se haya podido introducir en los campos.

 $\checkmark$  Por último, rellenar los datos del domicilio donde se va a impartir la acción formativa.

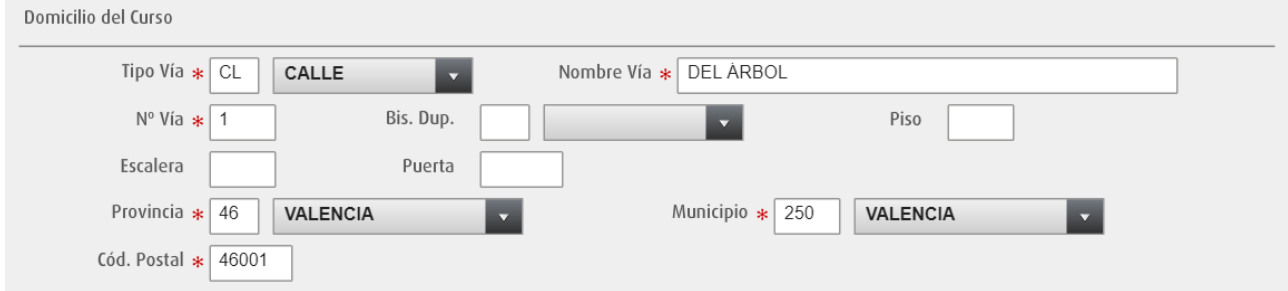

#### <span id="page-5-0"></span>**3. Cumplimentar datos de Prácticas**

En la pestaña **PRÁCTICAS** se encuentra la información relativa a las prácticas de la acción formativa.

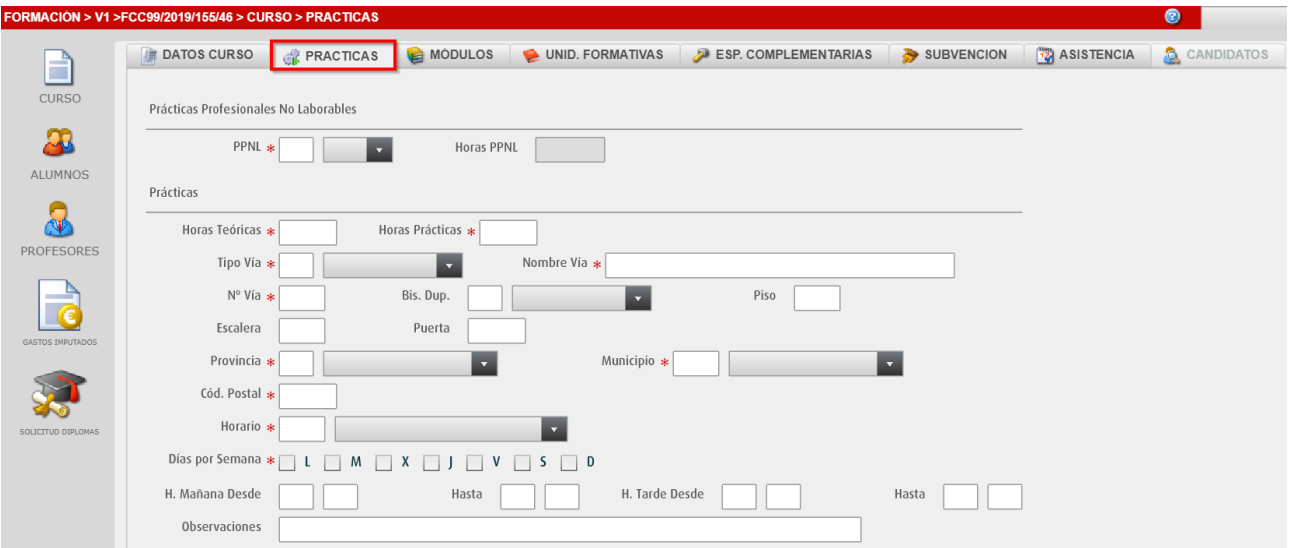

Se divide en dos apartados:

**PPNL**: Se debe indicar si la acción formativa tiene **prácticas profesionales no laborares**.

Si se selecciona la opción "SÍ", hay que indicar el número total de horas de prácticas.

Prácticas Profesionales No Laborables

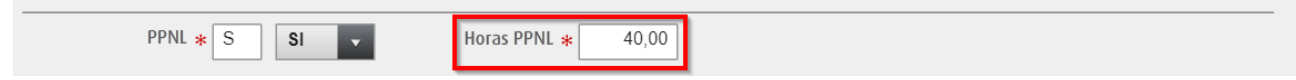

 **Prácticas**: Se debe rellenar los datos de las prácticas de la acción formativa, de manera similar a como se hizo en DATOS CURSO, indicando el número de horas teóricas y prácticas, el domicilio y el calendario de las prácticas.

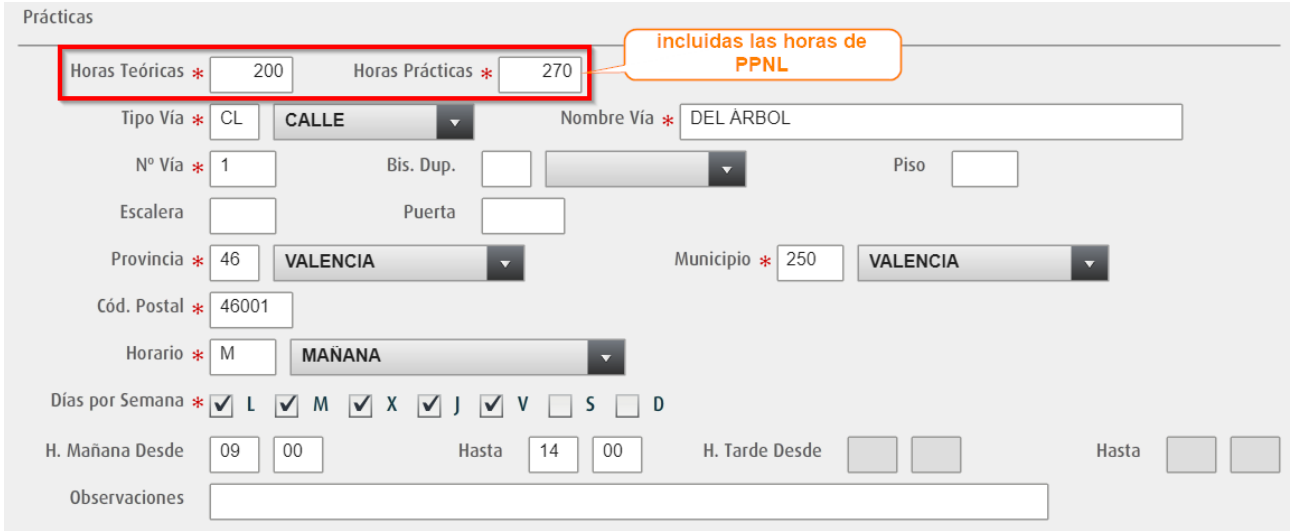

#### **ATENCIÓN**

El número de horas teóricas más el número de horas prácticas, debe ser igual al número de horas previstas de la pestaña **CURSO**.

Las **horas prácticas** son aquellas que la entidad estima que se dedican a una formación menos teórica.

#### <span id="page-6-0"></span>**4. Módulos y Unidades Formativas.**

Según el programa formativo, la modulación viene predefinida o se introduce manualmente:

- **1.** Los Módulos y Unidades Formativas **ya vienen precargados** y no se pueden modificar. La entidad deberá revisarlos, y ante cualquier duda o error debe ponerse en contacto con el personal técnico de formación.
	- a. Revisar en la pestaña **MÓDULOS**, la lista de Módulos de la acción formativa.

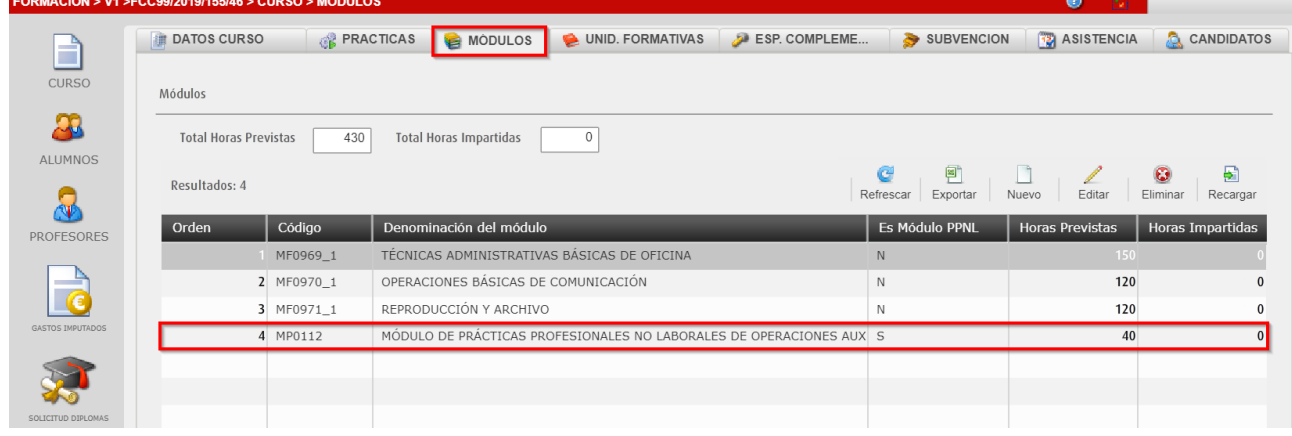

En el caso de que la acción formativa tenga PPNL, en la pestaña MÓDULOS, debe aparecer el **MÓDULO DE PRÁCTICAS PROFESIONALES NO LABORALES**.

b. Revisar en la pestaña **UNIDADES FORMATIVAS**, la lista de Unidades Formativas (UUFF) que forman parte de los Módulos.

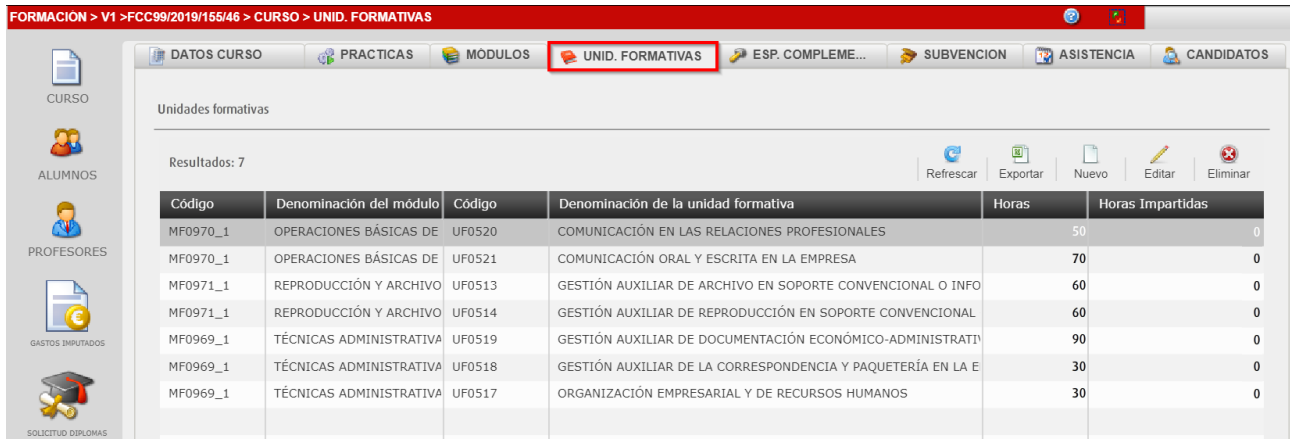

- **2.** Los Módulos y Unidades Formativas los define la entidad y los da de **alta de forma manual** desde el botón **Nuevo**. Existen dos opciones:
	- a. Si el módulo es de una especialidad de catálogo, se utiliza **Importar módulo**. Se deberá buscar la Especialidad y el Módulo e informar el número de orden que ocupa.

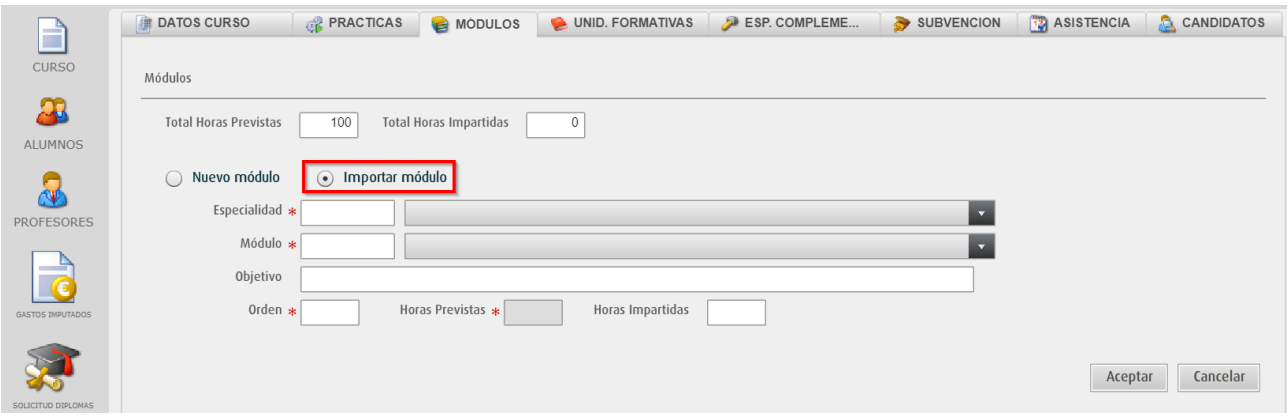

b. Si el módulo no es de catálogo, se utiliza **Nuevo módulo**. Se debe informar tanto el Título como las Horas Previstas del Módulo, además del número de orden que ocupa.

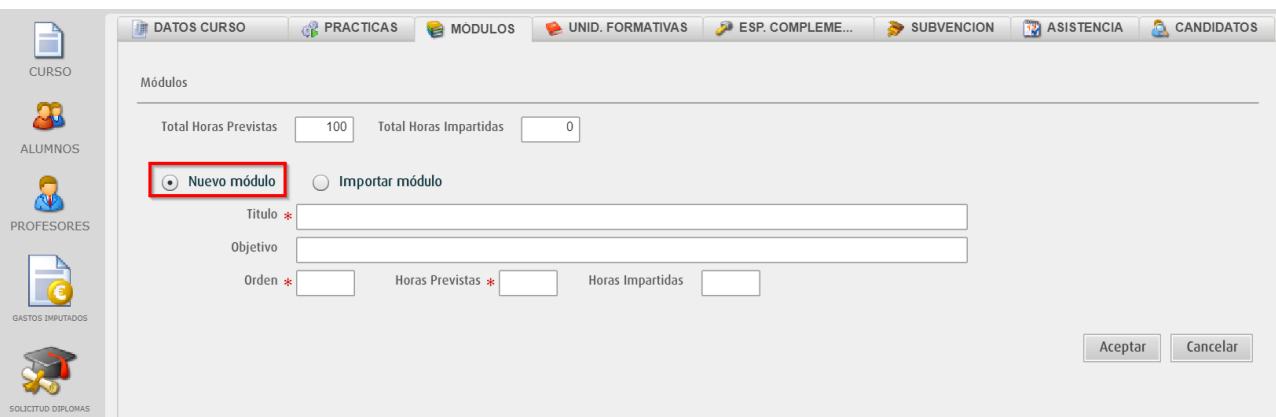

#### <span id="page-8-0"></span>**5. Especialidades Complementarias.**

En la pestaña **ESP. COMPLEMENTARIAS** se listan las Especialidades Complementarias de la acción formativa. Según el programa formativo, las especialidades vienen **predefinidas** o se pueden introducir manualmente desde el botón **Nuevo**.

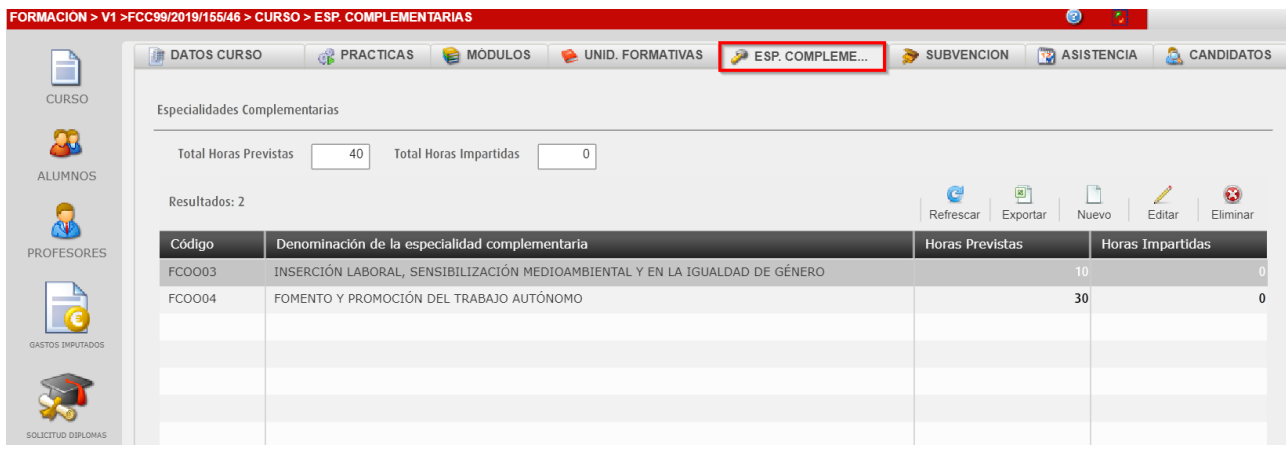

#### <span id="page-8-1"></span>**6. Subvención**

En la pestaña **SUBVENCIÓN** aparece la subvención concedida a la entidad para el expediente.

Es una pestaña informativa, por tanto dicha subvención no es modificable, y está parametrizada en función de la resolución del expediente.

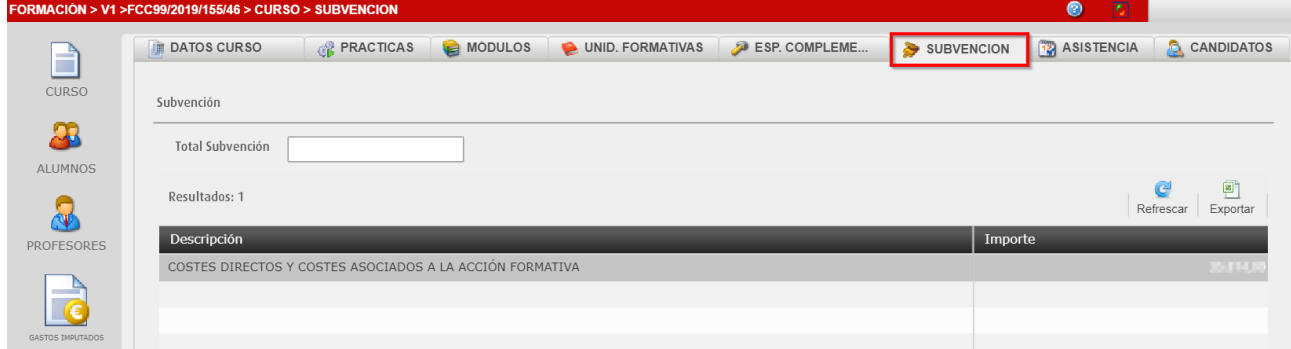

## <span id="page-8-2"></span>**7. Remitir documentación de inicio de la Acción Formativa.**

**ATENCIÓN.** Antes de generar informes, desde la pestaña "Gestión de Cursos" hacer clic en el botón "Validar" el curso (círculo verde) para subsanar los posibles errores.

Una vez se han cumplimentado los datos de la acción formativa (*y de los participantes*), se debe remitir a Labora la **documentación de inicio** de la acción formativa que se indica en la *Guía informativa para entidades*.

Los modelos normalizados se encuentran en la opción del menú principal **INFORMES**.

**1.** Acceder a la opción del menú principal **INFORMES**, seleccionar la acción formativa y hacer clic en el botón **Informes**.

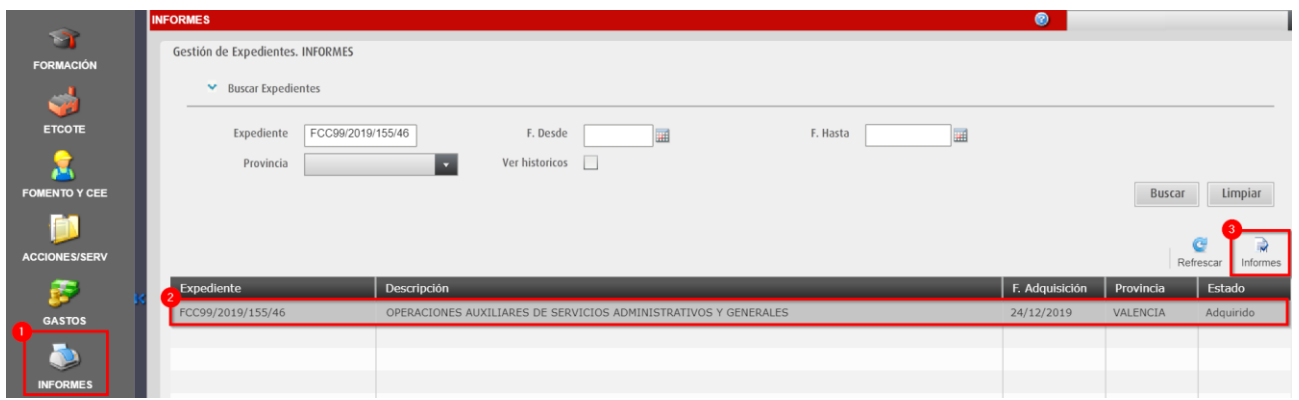

**2.** Seleccionar el informe, desmarcar la opción **Borrador** y hacer clic en el botón **Generar Informe**.

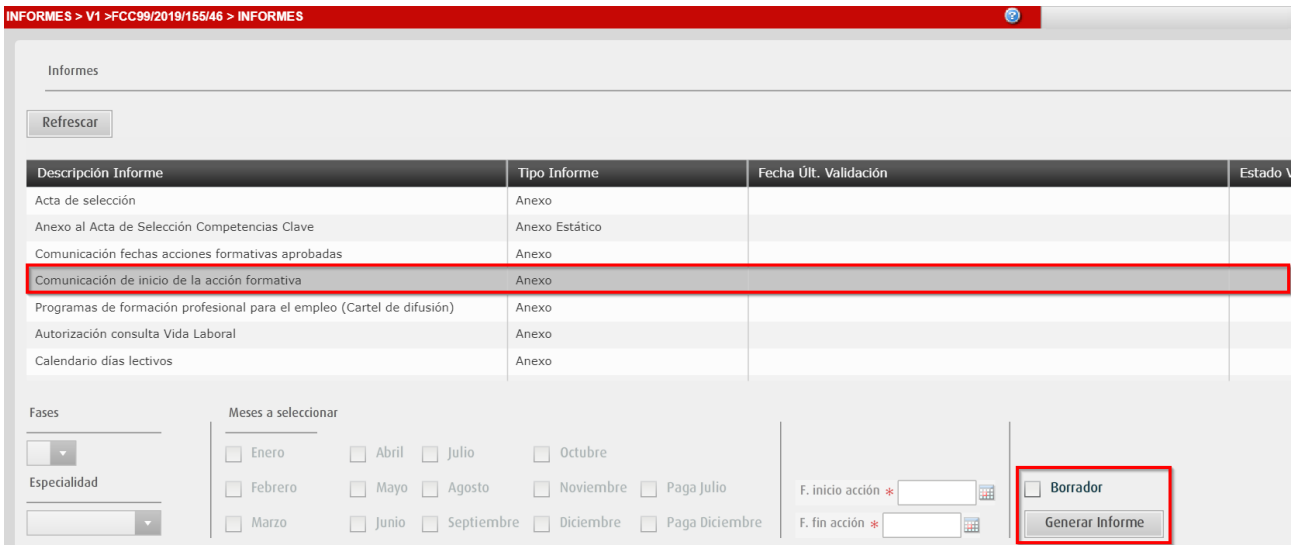

- Si está **marcada** la opción **Borrador**, se genera un informe PDF para comprobar los datos que se van a comunicar a Labora.
- Si está **desmarcada** la opción **Borrador**, se genera un informe PDF que contiene una huella digital en el pie del documento (*CÓDIGO ESIDEC*) de 8 caracteres alfanuméricos con el registro de los datos que se van a comunicar.

#### <span id="page-10-0"></span>**8. Buscador de Acciones Formativas**

En la parte superior izquierda de la ventana **FORMACIÓN**, se encuentra el desplegable **Buscar cursos**, que permite encontrar rápidamente un expediente o acción formativa.

**1.** Hacer clic en el desplegable para que aparezcan las diferentes opciones de búsqueda.

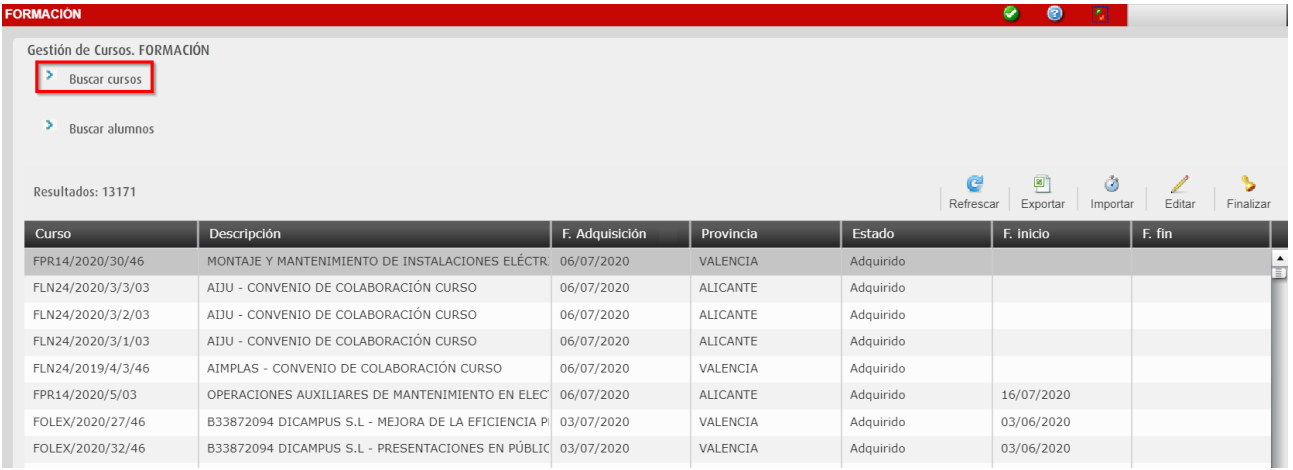

Se puede buscar las acciones formativas por diferentes campos: **Curso** (*Código de expediente*), **Fechas** de Inicio y Fin y/o **Provincia** de impartición.

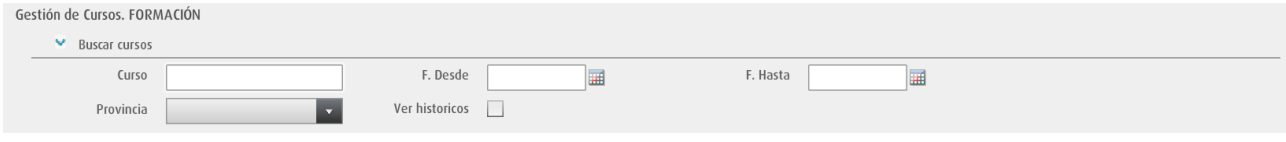

**2.** Introducir el criterio de búsqueda y hacer clic en el botón **Buscar**.

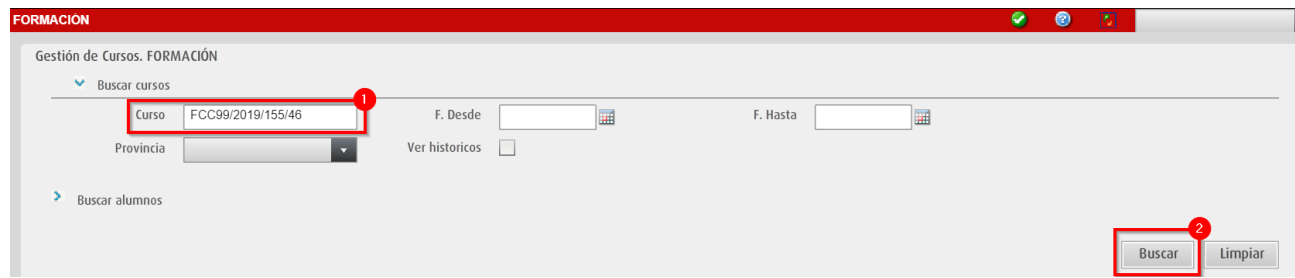

**3.** Se comprueba que se listan las acciones formativas que coinciden con el criterio de búsqueda.

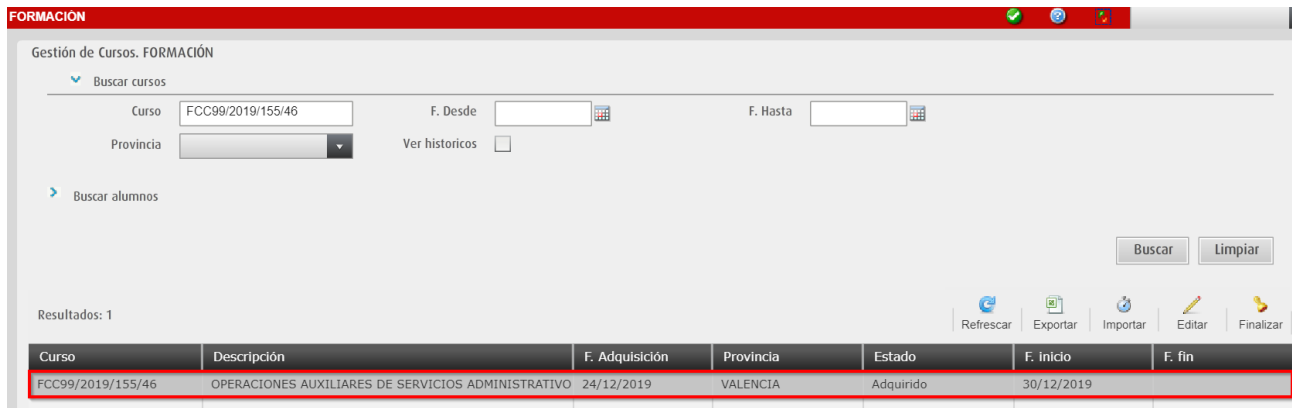

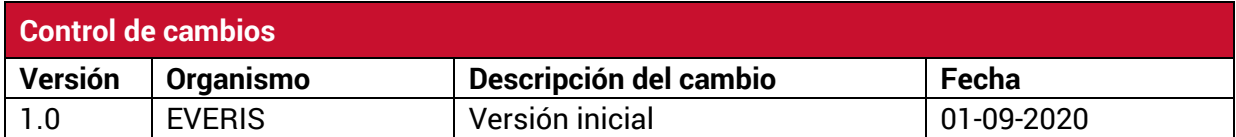

#### **Servicio de Atención al Usuario de Aplicaciones Departamentales**

#### **1 de Septiembre de 2020**